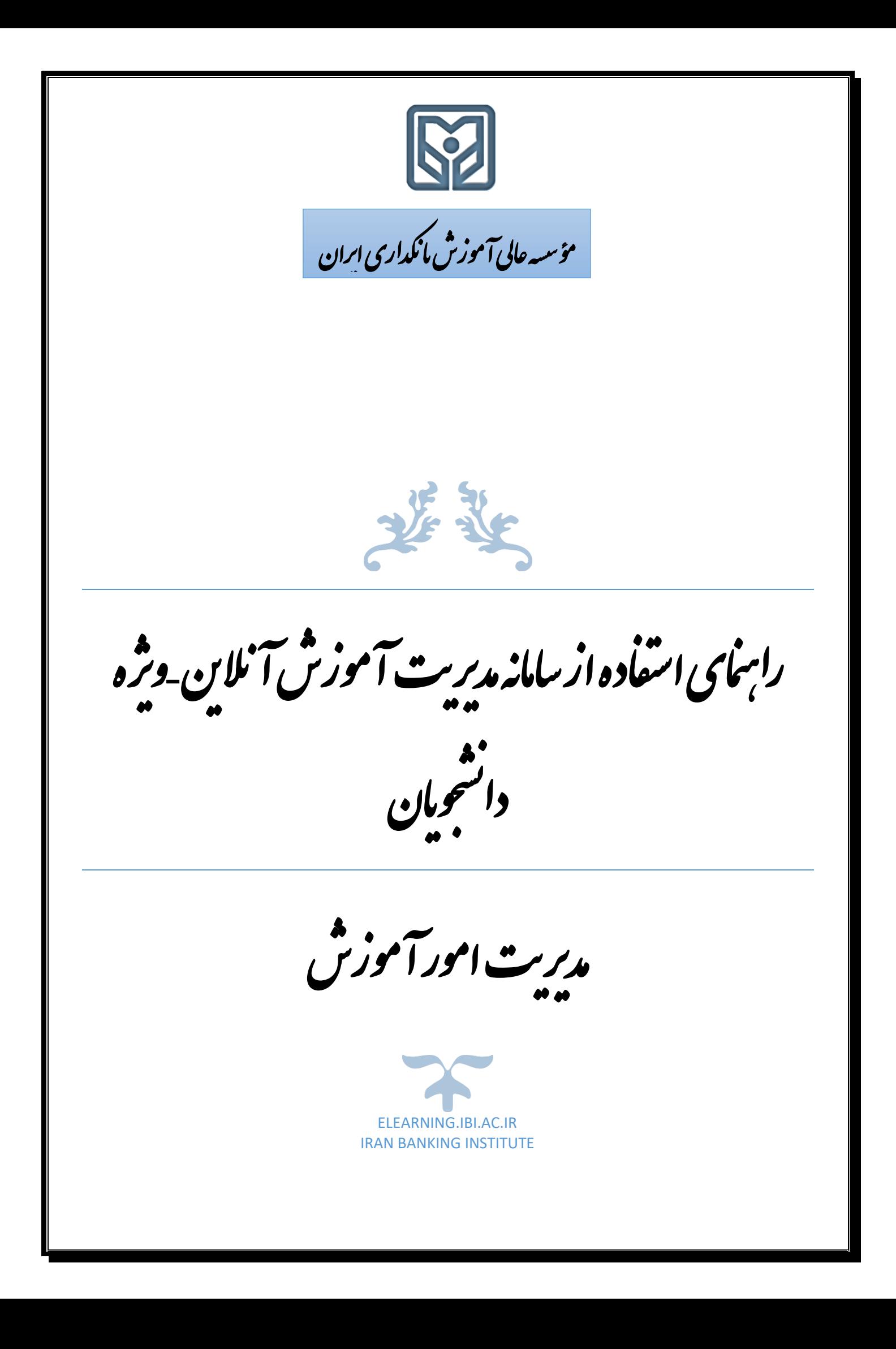

### **-1مقدمه:**

در شیوه آموزش الکترونیکی، استاد و دانشجو به جای ارتباط حضوری، از طریق ابزارها، نوشتهها، پیامهای صوتی و تصویری با یکدیگر تعامل برقرار میکنند. گرچه برخی از فرآیندهای آموزش و یادگیری در دو محیط حضوری و الکترونیکی شبیه به هم هستند؛ ولی تفاوتهای بین آنها نیز کم نیست. موفقیت دانشجو در شیوه آموزش غیر حضوری به دو عامل مهم: کیفیت برنامه آموزشی و مهارت ها و ویژگیهای شخصی دانشجو برای مشارکت فعال در کالسها و فعالیتهای غیر حضوری بستگی دارد. برنامه آموزشی را مؤسسه عالی آموزش بانکداری ایران تهیه و ارائه میکنند ولی مهارتها و ویژگیها در اختیار دانشجو است که دانشجو میتواند این مهارتها را با تمرین و دقت بیشتر تقویت نموده و از فرصت آموزش غیر حضوری نهایت بهره را ببرد.

### **-2 امکانات الزم و فرایند ورود به حساب کاربری:**

- تامین یک عدد لپ تاپ/رایانه مجهز به هدست، از کیفیت مطلوب میکروفن و بلندگوی مورد استفاده اطمینان کامل کسب نمایید، تامین اینترنت با حداقل سرعت دانلود/آپلود 2 Mbps ، از پایداری اینترنت بر روی لپ تاپ یا رایانه خود اطمینان حاصل نمایید. حداقل یک جایگزین دیگر برای اتصال به اینترنت خود به دلیل احتمال قطعی آن در بین کالس و سایر موارد غیرقابل پیش بینی و به منظور جلوگیری از استرس و اطمینان بیشتر داشته باشید. دریافت نرم افزارهای مورد نیاز از سایت مدیریت آموزش الکترونیکی مؤسسه عالی آموزش بانکداری ایران به آدرس ir.ac.ibi.elearning و نصب آنها روی )لپتاپ/رایانه/موبایل( برای ورود به کالس مجازی شامل: Adobe Connect 10.8 ❖ اندروید-موبایل برای Adobe Connect for Mobile (Android) آیفون-موبایل برای Adobe Connect for Mobile (IOS) دانلود نرم افزار Adobe Connect برای مکینتاش  $\bm{\dot{\cdot}}$ 
	- Anydesk) نرم افزار دسترسی به لپ تاپ/رایانه از راه دور برای رفع مشکالت فنی(
		- فونت فارسی Adobe Connect (کلاس مجازی) Adobe
	- ورود به سامانه مدیریت آموزش الکترونیکی )LMS )مؤسسه عالی آموزش بانکداری ایران به آدرس elearning.ibi.ac.ir
		- وارد کردن نام کاربری و رمز عبور برای ورود به حساب کاربری

### **-3 نحوه تعامل استاد با دانشجو در کالس آنالین)**VC**):**

بطور کلی برای ایجاد تعامل و ارتباط بین استاد، دانشجو، محتوا و سامانه دو روش غیر همزمان (آفلاین) و همزمان (آنلاین) وجود دارد که کالسهای مؤسسه به شیوه آنالین برگزار میشود. در این روش استاد و دانشجو به صورت همزمان به صفحۀ اختصاصی درس در سامانه مدیریت آموزش الکترونیکی )LMS )و از آنجا به صفحۀ اختصاصی کالس آنالین )VC )وارد مے شوند.

کالس آنالین پس از ورود استتتتاد به عنوان هاستتتت باز میشتتتود و در صتتتورت انتخاب گزینه Meeting End از منوی Meeting جل سه خاتمه یافته و ارتباط همه حا ضرین با کالس قطع می شود. هنگام باز بودن کالس آنالین، عالوه بر امکان ارتباط متنی آنلاین (چت)، امکان تماس صــوتی/تصــویری دانشــجویان با اســتاد نیز وجود دارد؛ البته پخش صــوت/تصــویر

دانشجویان در کلاس نیازمند کسب اجازۀ ا ستاد یا د ستیار ایشان ا ست. کل رویدادهای کلاس ضبط می شود و دانشجویان میتوانند خارج از زمان رسمی کالس نیز از محتوای ارائه شده بهرهمند شوند.

عالوه بر کالس آنالین، اطالعاتی از قبیل: تکالیف، آزمون میان و پایان نیمسال، منابع و ماخذ درس، اطالعیه عدم تشکیل کالس در یک تاریخ خاص، برگزاری کالس فوق العاده و یا تغییر برنامه کالسی در صفحه درس توسط استاد، دستیار استاد یا کارشناس آموزش قرار میگیرد و دانشجو میتواند آنها را مشاهده نموده و اقدامات الزم را انجام دهد.

همچنین دانشجویان در صفحه اول میتوانند کلیه دروس خود را مشاهده نمایند و برای استاد از قسمت **"ارتباط با استاد"** پیام متنی ارسال نمایند.

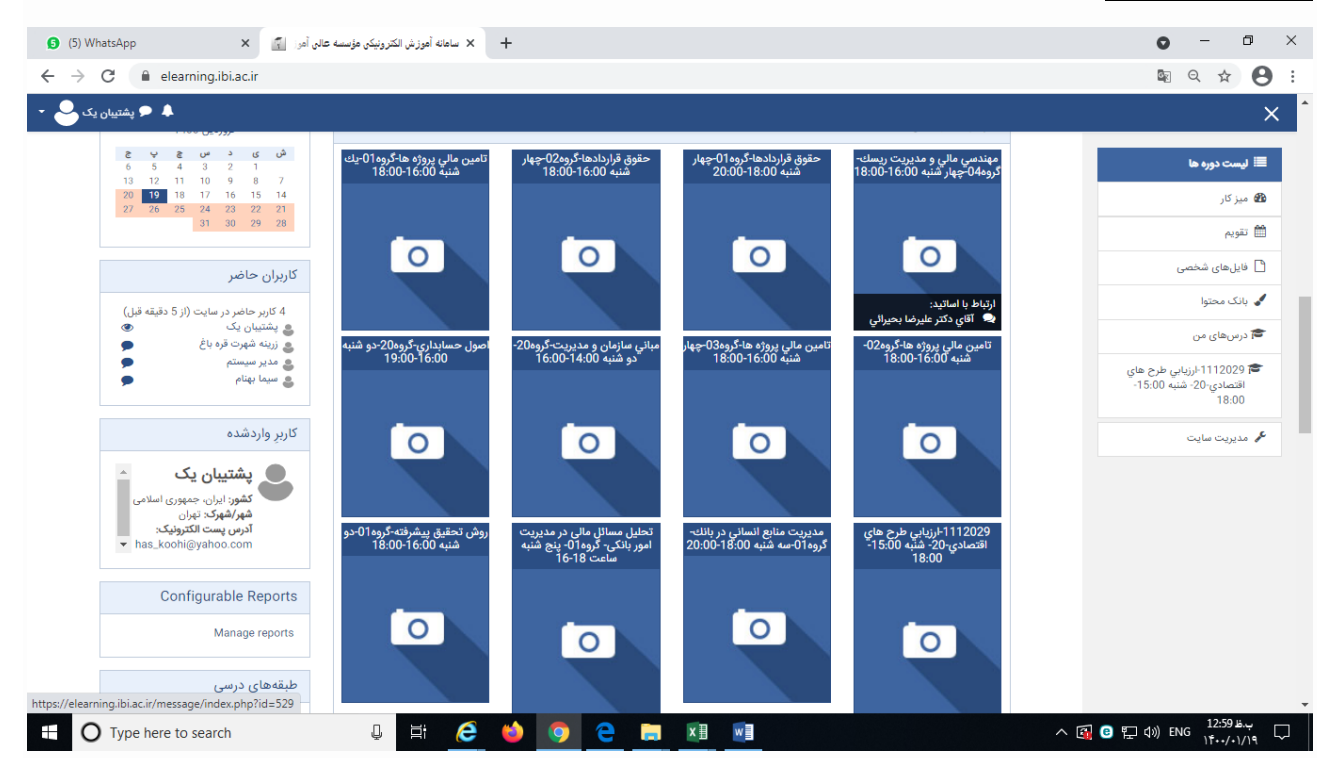

### **-4ورود به کالس آنالین)**VC**):**

پس از ورود به حساب کاربری، برای ورود به صفحه هر درس، بر روی نام درس مورد نظر در قسمت "درسهای من" کلیک نمایید. همانطور که اشاره شد در این صفحه فعالیتها و اطالعیههای مربوط به درس شامل: اعالنات و اطالعیهها، **ورود به کالس آنالین**، تکالیف، آزمونها و ... قابل مشاهده است که دانشجو میتواند با کلیک روی لینک ورود به کالس آنالین در صفحه درس وارد صفحه کالس درس و سپس با کلیک روی قسمت "پیوستن به کالس"، وارد کالس آنالین در محیط Connect Adobe شود. البته محتوای درس در جلسات گذشته نیز در صفحه کالس در دسترس است.

لازم به ذکر است در پایین قسمت "پیوستن به کلاس" گزارش حضور و غیاب دانشجویان در کلاس برای استاد **درس و دانشجو قابل مشاهدهوفایل اکسل آن قابل دریافت است و در خصوص ارزیابیعملکرد وارزشيابیدانشجو در طول نيمسال تحصيلی مورد استناد قرار خواهد گرفت.** 

### **مراحل ورود به کالس آنالین:**

- ورود به سامانه آموزش الکترونیکی موسسه عالی آموزش بانکداری ایران به آدرس: ir.ac.ibi.elearning ،
	- وارد کردن نام کاربری و رمز عبور، از قسمت "درسهای من"درس مورد نظر را انتخاب نموده و وارد صفحه درس شوید.
	-
	- در صفحه درس روی لینک ورود به کالس آنالین کلیک نموده و وارد صفحه کالس شوید.
		- در صفحه کالس بر قسمت "پیوستن به کالس" کلیک کرده و وارد کالس شوید.

# **-5 کالس آنالین در محیط Connect Adobe:**

همانطور که گفته شد پس از کلیک روی قسمت "پیوستن به کالس" در صفحه کالس، محیط Connect Adobe را مشاهده مینمایید، محیط کالس همانطور که در شکل مالحظه میشود شامل پنجرههای شرکت کنندگان، نوار ابزار، یادداشتها، گفتگوی متنی، فایل ها و اشتراکگذاری است.

سؤال: چگونه میتوان مشکل ورود به کالس را بررسی نمود و در صورت مشاهده قطع و وصلی زیاد صدا در کالس وضعیت شبکه را بررسی نمود؟

پاسخ: راهنمای بررسی مشکل ورود به کلاس زنده و تست سرعت شبکه در محیط کلاس (فایل 1-test ) که به پیوست آمده است را مطالعه فرمایید.

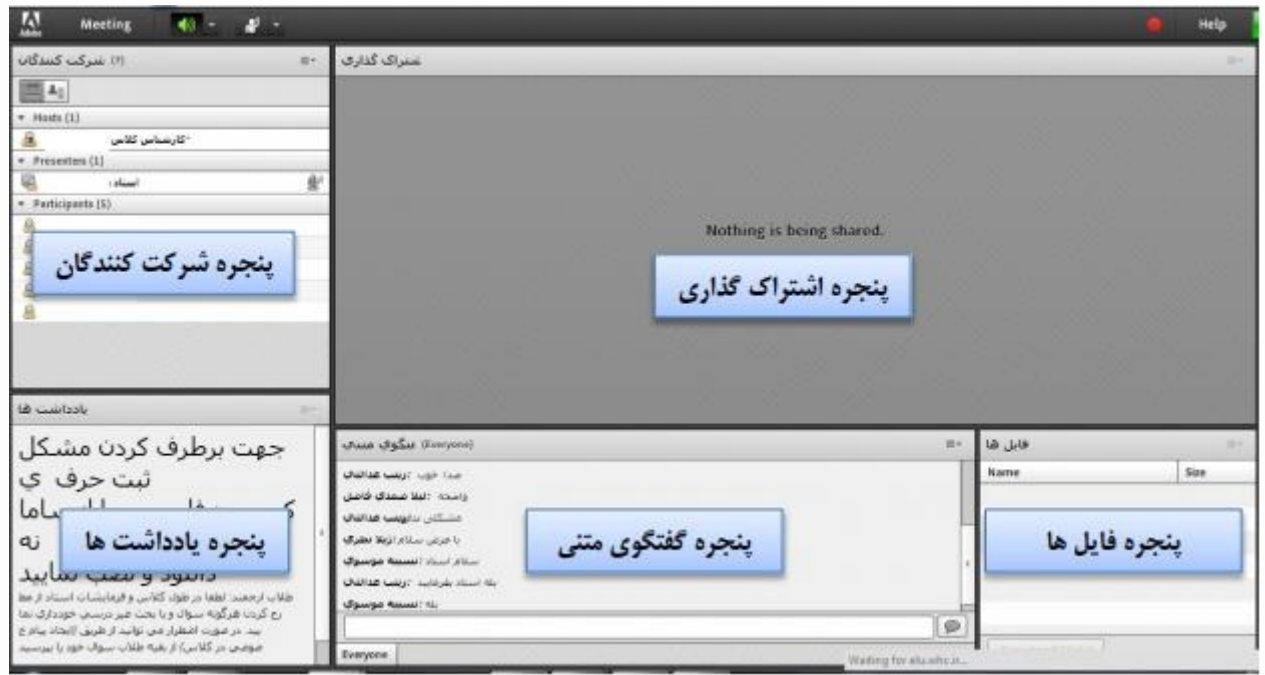

## **-1-5 پنجره شرکت کنندگان**

شامل لیست شرکت کنندگان که تعداد افراد حاضر در کالس و اسامی آنان را نشان می دهد و شامل سه گروه کاربری میباشد:

**Host**) **مدیران**(: کارشناسان، ناظران و اساتید

مدیریت کامل کالس اعم از شروع و پایان کالس، صدور اجازه دسترسی صوتی و تصویری به کاربران، اخراج کاربران و .... از دسترسیهای کاربران مدیر میباشد و تنها مدیر کالس میتواند وضعیت حاضرین کالس را عوض نمایید و کاربری از یک طبقه به طبقه دیگر منتقل نماید.

**Presenters**( ارائه دهندگان(: اساتید و استادیارها

کنترل کالس اعم از مدیریت فایلها، محیط اشتراکگذاری، صوت و تصویر از دسترسیهای کاربران ارائه دهنده میباشد.

**Participants( شرکت کنندگان)**: دانشجویان

حضور درکالس، گفتگوی متنی بصورت عمومی و خصوصی، دانلود فایل، مشاهده محیط اشتراکگذاری، شنیدن صوت کالس، شرکت در نظرسنجی و درصورت اجازه مدیر کالس گفتگوی صوتی از دسترسیهای کاربران این طبقه میباشد.

# **2-5 نوار ابزار**

در این بخش امکانات زیر موجود می باشد:

میکروفون: برای صحبت کردن در کالس

برای آشنایی با نحوه تنظیم میکروفن و رفع مشکالت احتمالی، [تنظیمات میکروفن بر روی سیستم](https://utec.ut.ac.ir/documents/10136/15570741/AC_981003_microphone_setup1.pdf) )فایل الکترونیکی1setup] (microphone\_setup) ، تنظیمات میکروفن در محیط کلاس (فایل الکترونیکی 2setup\_microphone\_setup ) و [راهنمای کلی ورود به کالس و تست میکروفن در محیط کالس](https://utec.ut.ac.ir/documents/10136/15570741/vclass.pdf) )فایل الکترونیکی 3setup\_microphone) ، همچنین [راهنمای رفع مشکل فعال کردن میکروفن و دوربین در محیط کالس آنالین](https://utec.ut.ac.ir/web/academics/reference/enabling-the-microphone-camera-in-chrome) در مرورگر کروم) 4setup\_microphone ) را که به پیوست آمدهاند را مطالعه فرمایید.

- وب کم: برای به اشتراکگذاری تصویر خود در کالس
- اجازه گرفتن: برای کاربران، چنانچه میخواهند از میکروفون یا وب کم برای بیان تعامل در کالس استفاده نمایند.
	- Speaker : برای تنظیم صدا

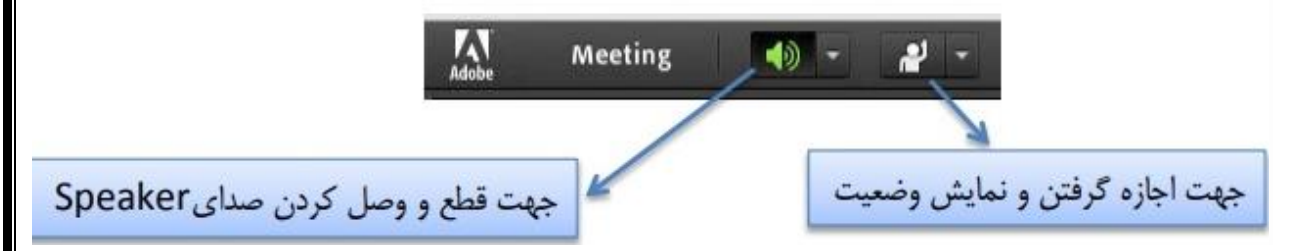

از طریق منوی (Meeting (در نوار ابزار نیز امکان تنظیمات صوت نیز وجود دارد.

تذکر: توصیه میشود برای اولین بار جهت اطمینان از کارکرد درست میکروفون و Speaker حتما از منوی کالس، گزینه راه اندازی صوت این موارد بررسی گردد.

برای [رفع مشکل صدا در محیط کالس به حالت روبوت](https://utec.ut.ac.ir/web/academics/reference/troubleshooting-adobe-connect) فایل الکترونیکی 5setup\_microphone که به پیسوت آمده است را مطالعه فرمایید.

# **-3-5اشتراک گذاری صوت**

شرکت کننده از طریق منو وضعیت با کمک گزینه میتواند از استاد تقاضای صحبت کند. استاد و سایر حاضران در کالس با دیدن عالمت کنار نام وی متوجه درخواست وی می شوند. مدیر ممکن است درخواست وی را بپذیرد و امکان صحبت برای او را فعال کند. در این حالت در نوار ابزار گزینه برای وی فعال میگردد تا بتواند تنظیمات الزم جهت اشتراک صدا و میکروفون خود را در کالس انجام دهد. در صورت تایید استاد میکروفون شرکت کننده وصل و با تصمیم استاد میکروفون وی قطع خواهد شد.

## **-4-5پنجره یادداشتها**

این پنجره به استاد یا کارشناسان اجازه میدهد مطالبی را جهت اطالع رسانی به کاربران ثبت نمایند)کاربران فقط دسترسی به نمایش این پنجره را دارند). در این پنجره میتوان مطالب را از نظر رنگ و سایز و نوع قلم متفاوت درج نمود و کاربران تنها مشاهده گر یادداشتهای درج شده هستند.

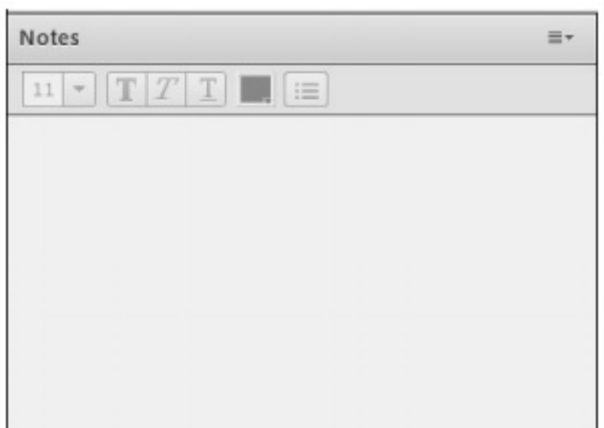

### **-5-5 پنجره گفتگوی متنی**

این پنجره جهت گفتگو متنی بصورت عمومی و خصوصی بین کاربران اعم از مدیران، اساتید و کاربران میباشد. جهت استفاده از این امکان اشاره گر موس را بر روی کادر مشخص شده قرار داده کلیک کنید، سپس متن دلخواه خود را تایپ و دکمه را بزنید.

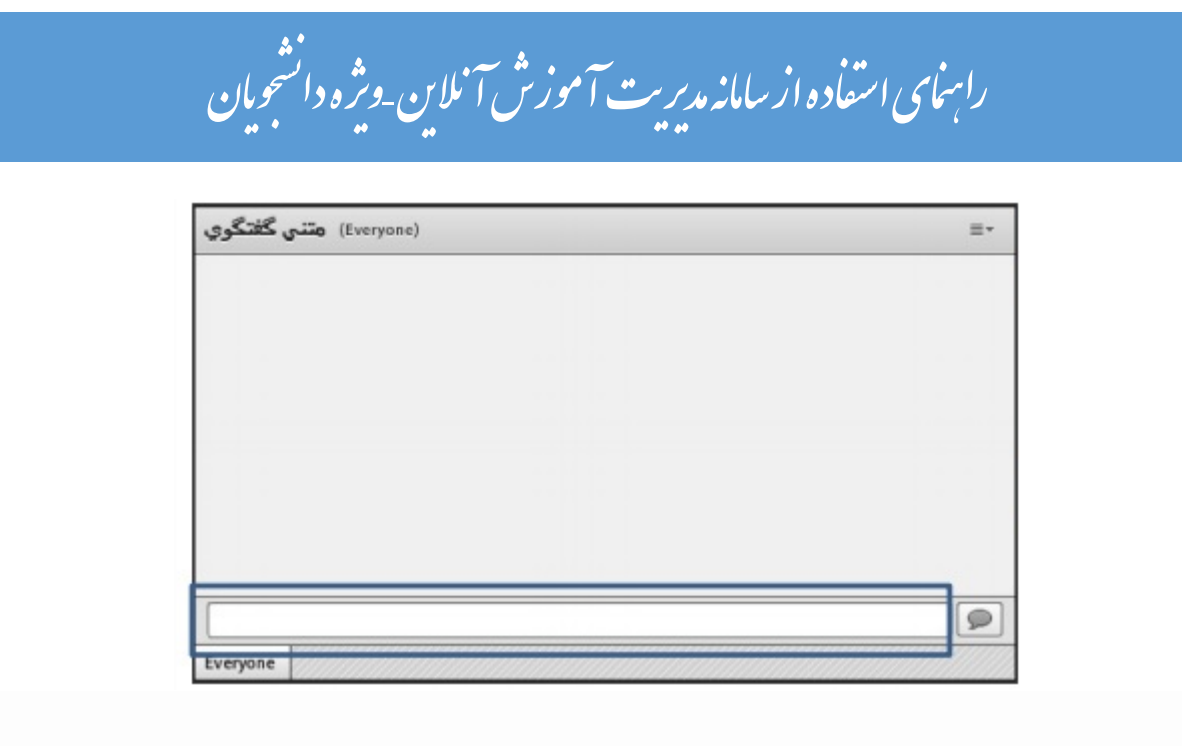

جهت استفاده از چت خصوصی روی نام کاربر مورد نظر رفته و در خواست چت خصوصی دهید.

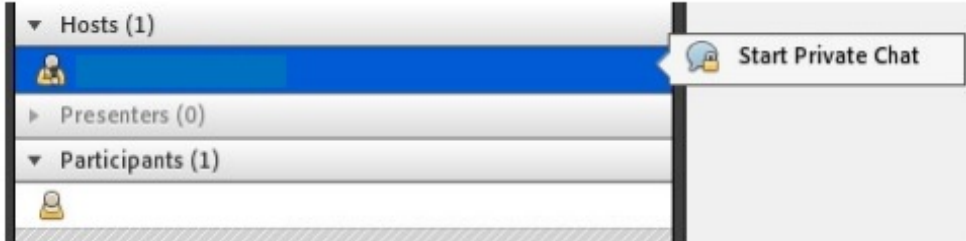

### **-6-5 پنجره فایلها**

گاهی عالوه بر اشتراک مطالب که تنها مطالب را به کاربر نمایش میدهد و وی امکان دانلود ندارد نیاز است تا فایلی را جهت دانلود کاربران در اختیار آنها قرار دهیم. پنجره فایل این امکان را فراهم مینماید. حاضران نیز میتوانند فایلهای آپلود شده را ببینند و موارد را به صورت انتخابی دانلود کنند و یا از منو کنار کلیه موارد را یکجا دانلود نماید.

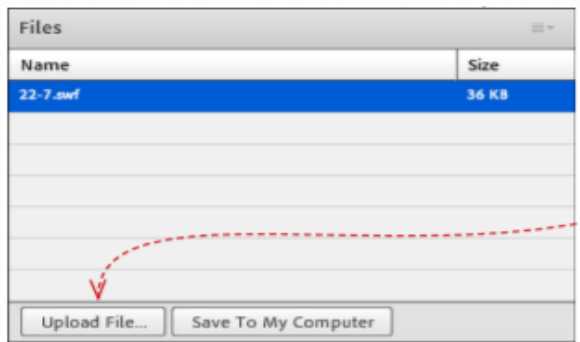

برای بارگذاری فایل در کالس ابتدا روی دکمه File Upload کلیک نمایید. پنجرهایی به شکل زیر نمایش داده خواهد شد.

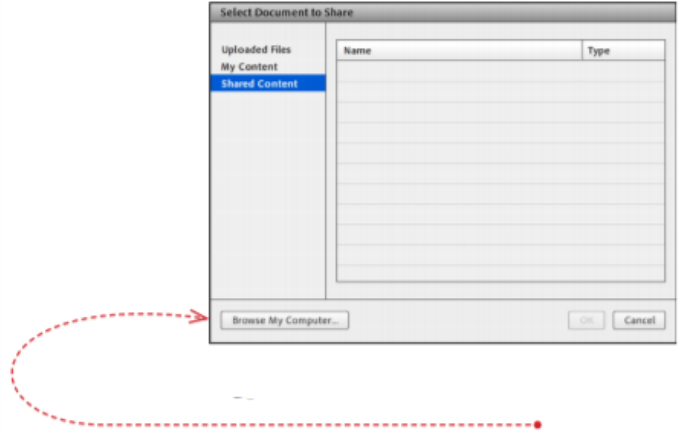

در پنجره فوق بر روی دکمه Computer My Browse کلیک نموده و فایل مورد نظر خود را انتخاب نمایید.

# **-5-7 پنجره اشتراکگذاری**

استاد و یا مدیر کالس میتواند مطالب مورد نیاز در کالس را برای شرکتکنندگان به اشتراک بگذارد و کلیه شرکتکنندگان تنها میتوانند فایلها به اشتراک گذاشته شده را مشاهده نمایند. این موارد اشتراک شده میتواند مستندات یا صفحه نمایش و یا تخته سفید باشد. اشتراک صفحه نمایش معموال جهت نمایش نرم افزار و ... به کار میرود. مستندات میتواند جزوه و ... باشد و تخته سفید جهت درج متن روی تخته و سیستم آموزش سنتی در نظر گرفته شده است. در تمامی موارد گفته شده شرکت کننده هیچگونه دخالتی ندارد و صرفا اطالعات اشتراکی را مشاهده میکند.

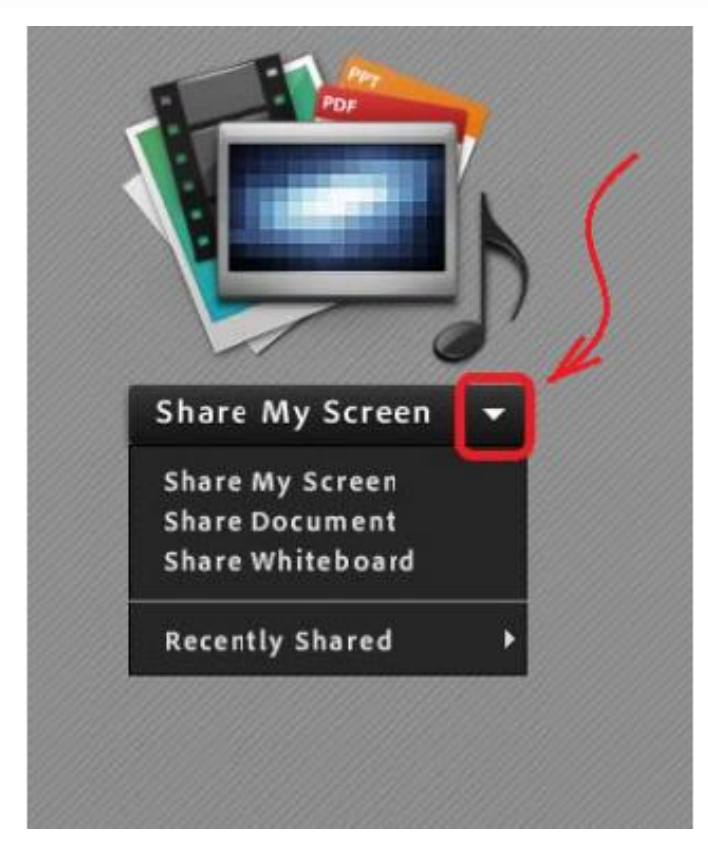

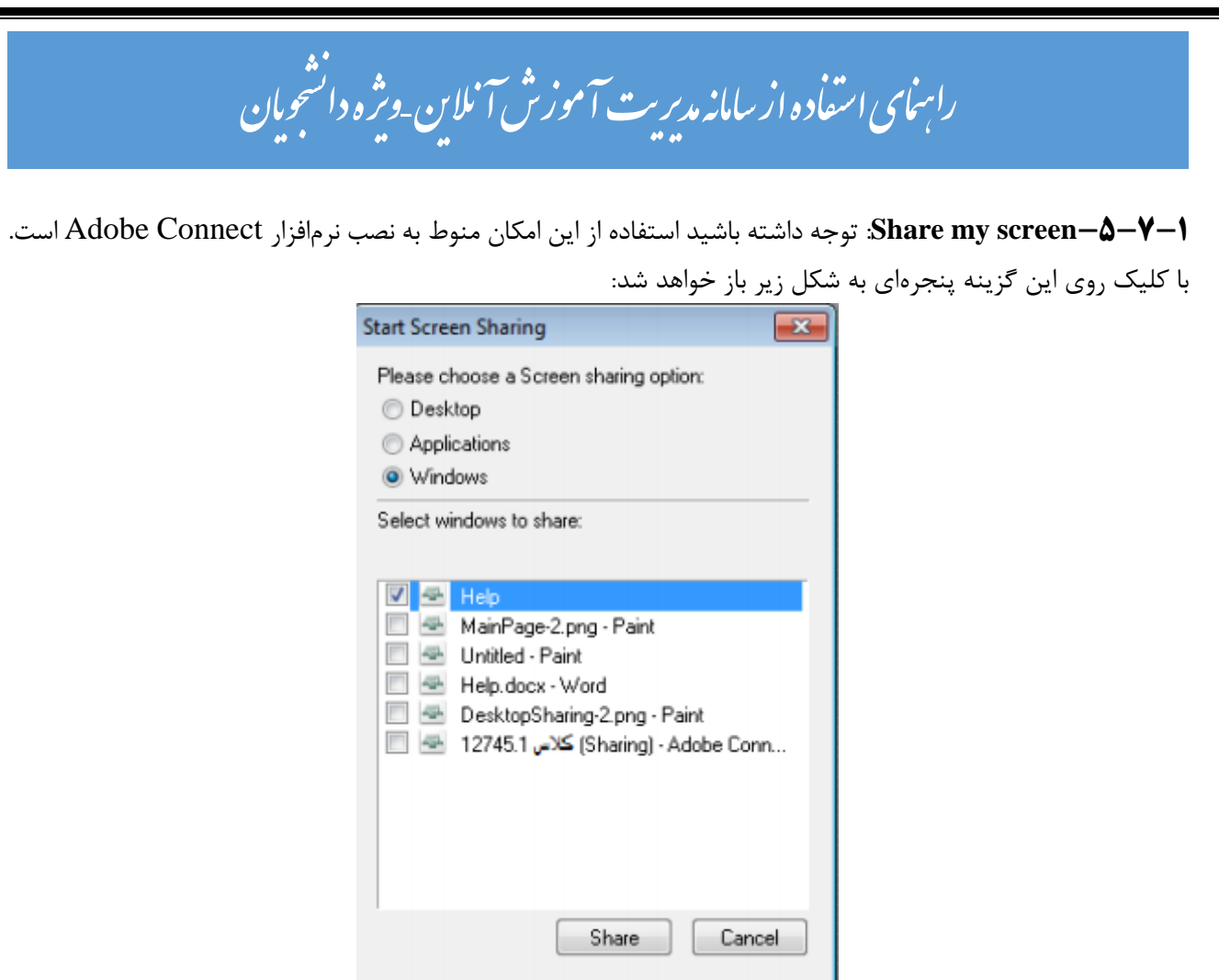

- با انتخاب گزینه desktop کل تصویر میزکار رایانتته شتتما، بتترای ستتایرین نمتتایش داده خواهتتد شتتد، درستتت همانند چیزی که خودتان میبینید.
- با انتخاب گزینه applications تنهتا نترم افزارهتایی کته روی رایانته شتما درحتال اجترا هستتند و شتما آنهتا را انتختاب متی کنیتد ، برای سایرین نمایش داده خواهد شد.
- با انتخاب گزینه windows تنهتا پنجتره هتای خاصتی از نترم افزارهتای بتاز روی رایانته شتما کته شتما آنهتا را انتختاب متی کنیتد ، برای سایرین نمایش داده خواهد شد.

**-5-7-2Document share**: با کلیک بر روی این گزینه پنجرهای بصورت شکل زیر باز خواهد شد:

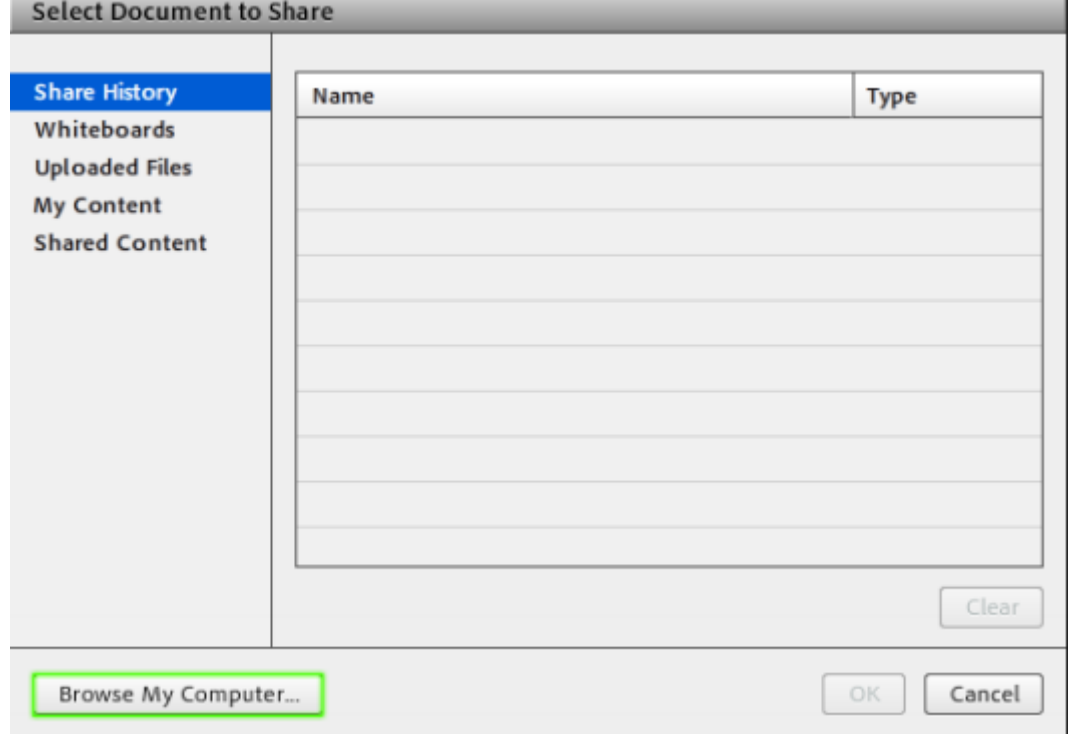

در ایــن پنجــره، گزینــه هــای ســمت چــپ هرکــدام مربوطــه بــه ســابقه فایلهــای بــارگذاری شــده در کــلاس بتتوده و در صتتورتی که فتتایلی را بارگذاری نموده باشید، بسته به نتوع و کتاربرد فایلهتا، یتک یتا چنتد متورد از ایتن گزینـههـا دارای مقـدار خواهنـد بـود ولـی در اولـین اسـتفاده هیچگونه مقداری نخواهند داشت. بـرای بـارگذاری فایـل کافیستت ابتتدا روی دکمته computer my Browse کلیتک نمتوده و ستپس، از پنجتره بتاز شتده فایتل متورد نظتر خود را انتخاب نمائید.

نکته: محتوای درسی باید با فرمت PDF در سامانه بارگذاری شود. [راهنمای تبدیل و آپلود فایل](https://utec.ut.ac.ir/documents/10136/15570741/Guide%20For%20PDF%20Peroblms.pdf) PDF در محیط کالس آنالین )فایل الکترونیکی problem pdf ) به پیوست آمده است. درصورت مواجهه با مشکل بارگذاری فایل PDF مطابق با راهنمای تبدیل و آپلود فایل در محیط کالس، فایل را مجدد تبدیل و سپس بارگذاری نمایید.

**-5-7-3 board white share :** با کلیک بر روی این گزینه پنجرهای به شکل زیر بازخواهد شد:

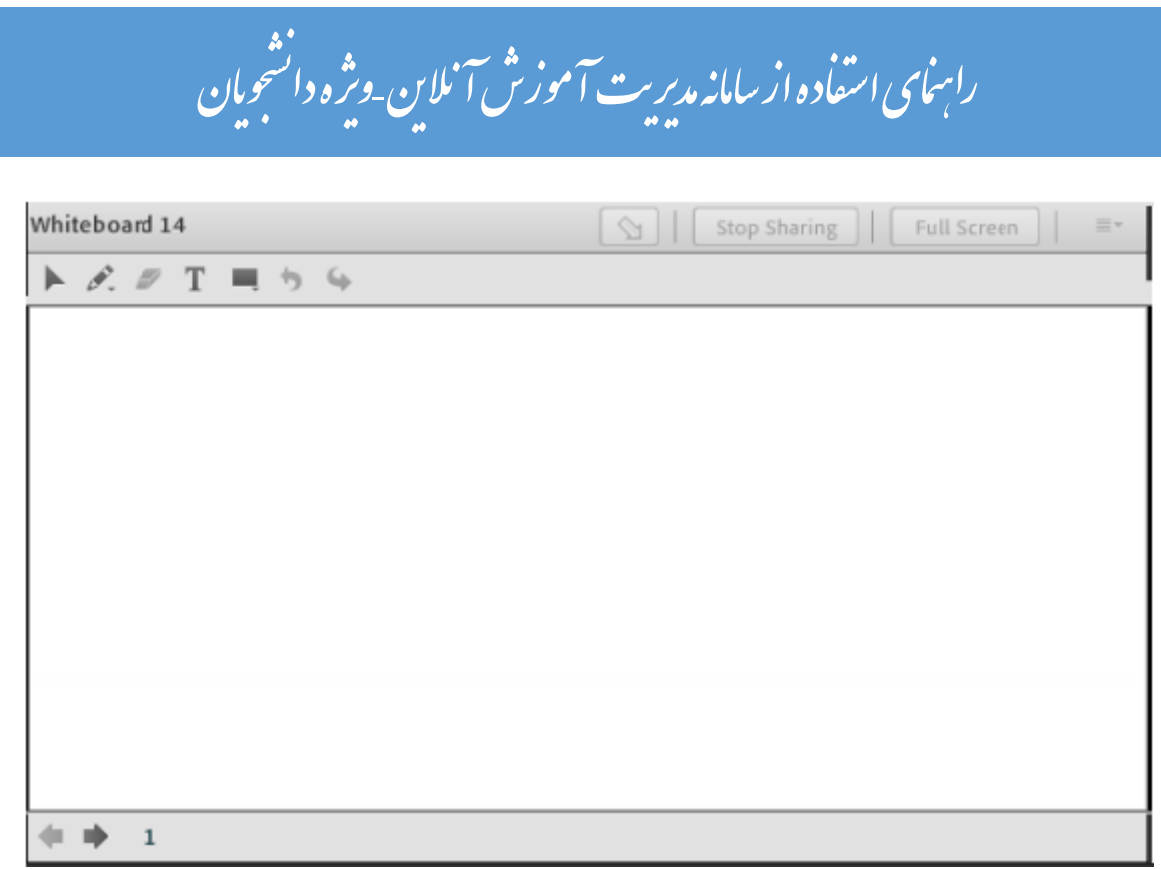

این محیط تقریبا مشابه محیط paint در ویندوز بوده و شما میتوانید با استفاده از مأوس، قلم نوری، touchpadبه نوشتن در آن بپردازید. متن نوشته شده در محیط board white به صورت همزمان برای دیگران قابل مشاهده می باشد.

**نکته مهم:** دریافت فایل آفالین کالسها بعد از 24 ساعت از زمان برگزاری هر کالس از ستون مشاهده آفالین (پایین پیوستن به کالس) به صورت 4mp امکانپذیر می باشد.

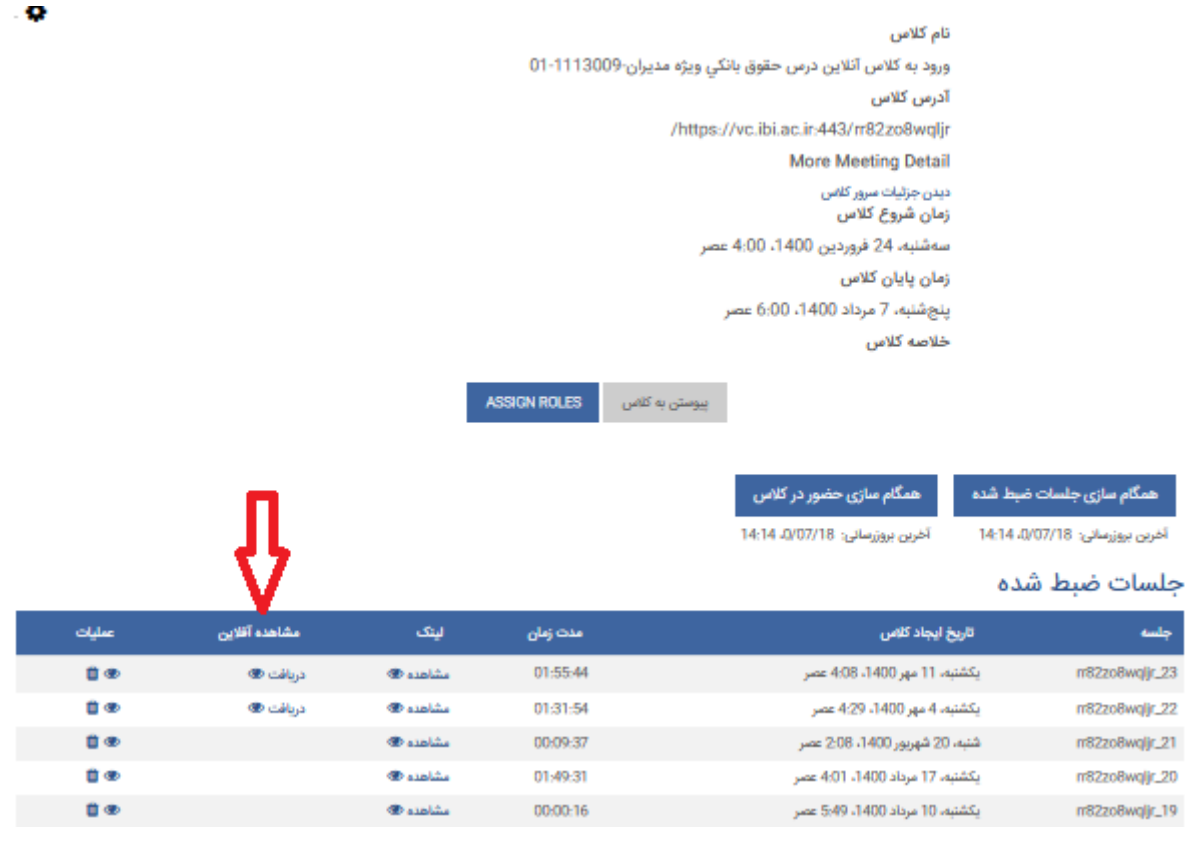

### **-5 بارگذاری فایل در صفحه درس**

در صفحه درس (شکل شماره ۱ و ۲) میتوان یک "فایل" و یا یک "پوشه" شامل چند فایل را با فرمت دلخواه بارگذاری نمود. برای این منظور ابتدا روی عالمت مثلث رو به پایین کنار عالمت چرخدنده درباالی و گوشه سمت چپ صفحه کلیک کنید تا منوی باز شود، سپس در منوی باز شده روی دکمه "شروع ویرایش"کلیک نمایید. سپس از منوی "اضافه کردن یک منبع" گزینه فایل را انتخاب نمایید.

)شکل شماره 1( شروع ویرایش در صفحه درس

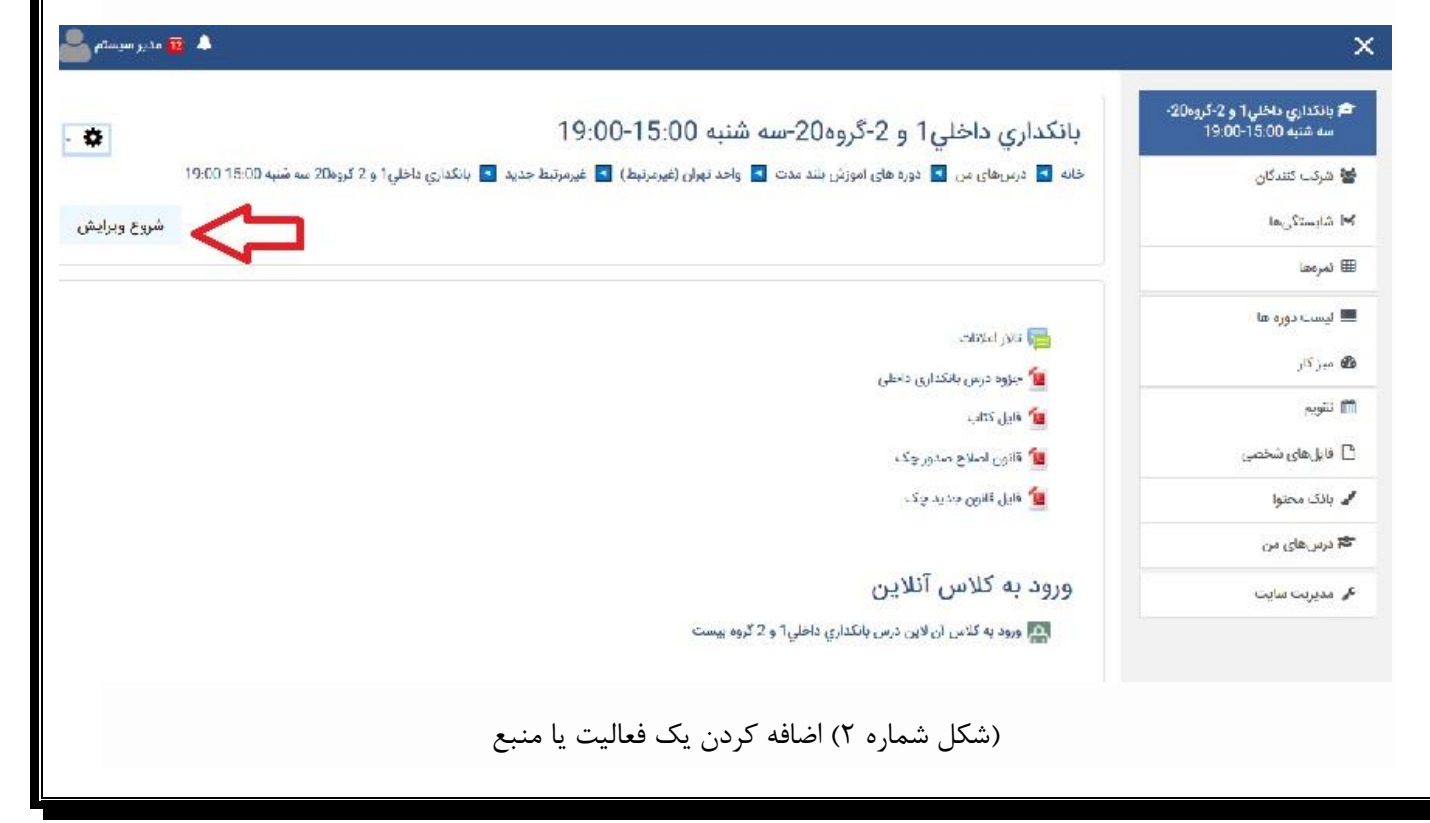

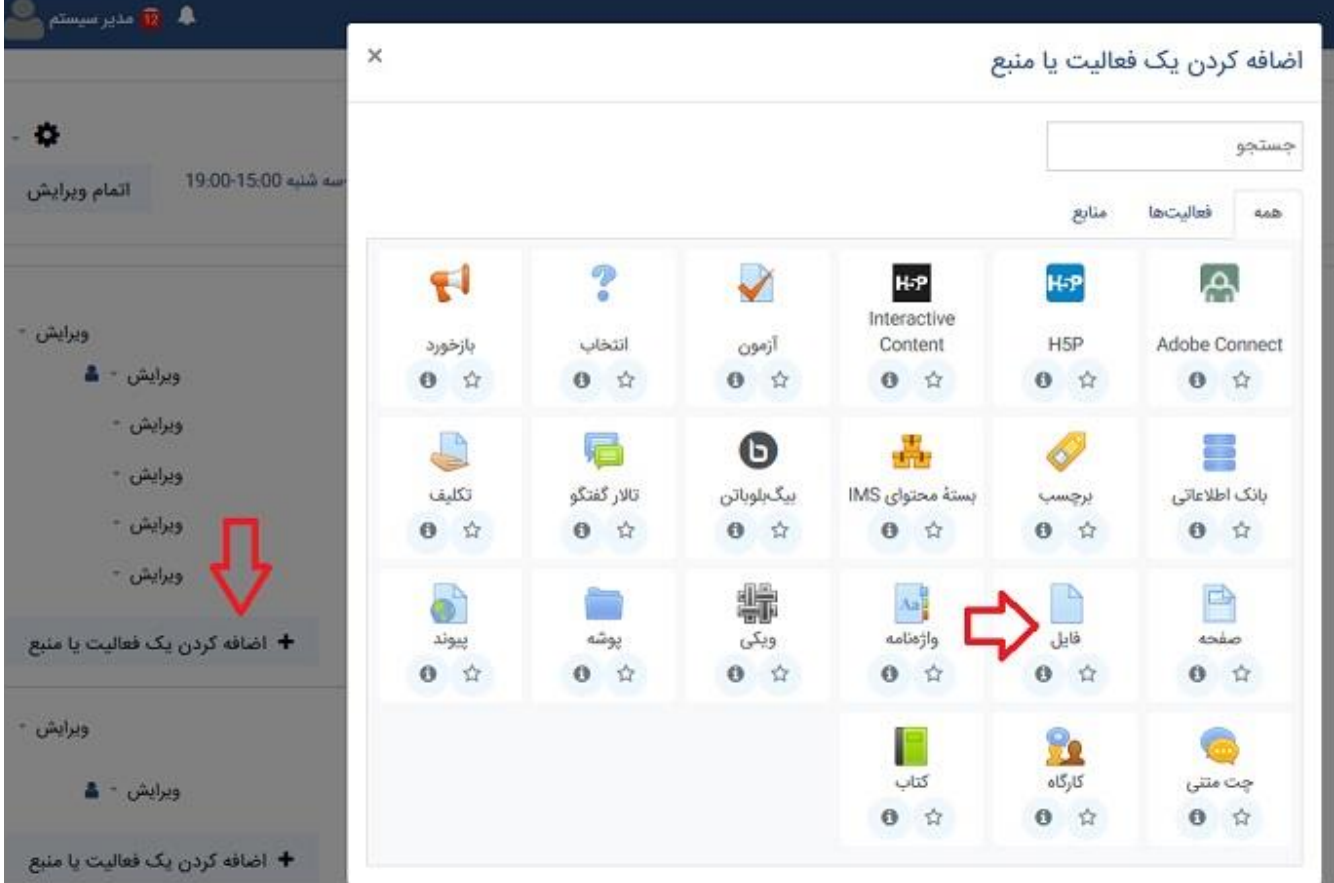

در قسمت نام، نام فایل را حروفچینی کرده و در قسمت توصیف، توصیفی از آن فایل را حروفچینی نمایید، سپس در قسمت محتوا از طریق دکمه "اضافه کردن" فایل مورد نظر را بارگذاری نمایید. در شکل زیر )شکل شماره 3( مراحل به ترتیب شماره گذاری شدهاند.

)شکل شماره 3( بارگذاری فایل در صفحه درسی

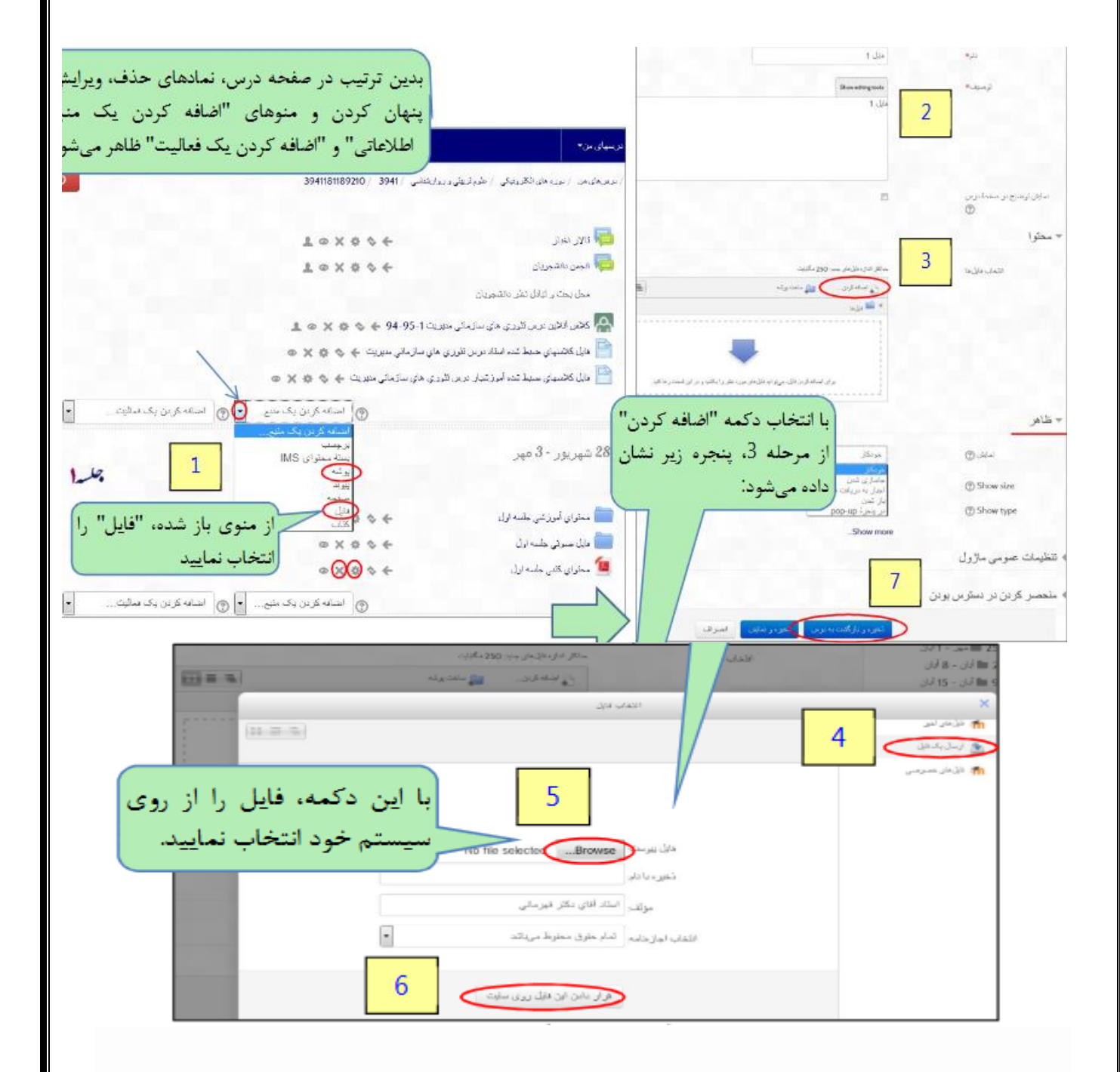

### **-6 مشاهده تمرین و نحوه ارسال پاسخ تمرین:**

شرح تمرین/تمرینهای مربوط به درس به همراه تاریخی که تمرین در صفحه درس بارگذاری شده و تاریخ مهلت ارسال پاسخ قابل مشاهده است.

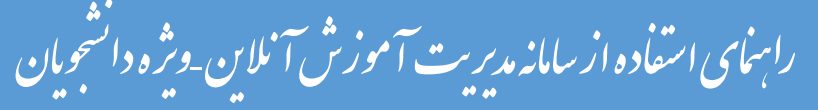

برای ارسال پاسخ بر روی دکمه تحویل تکلیف کلیک نمایید.

### وضعیت ارسال ها

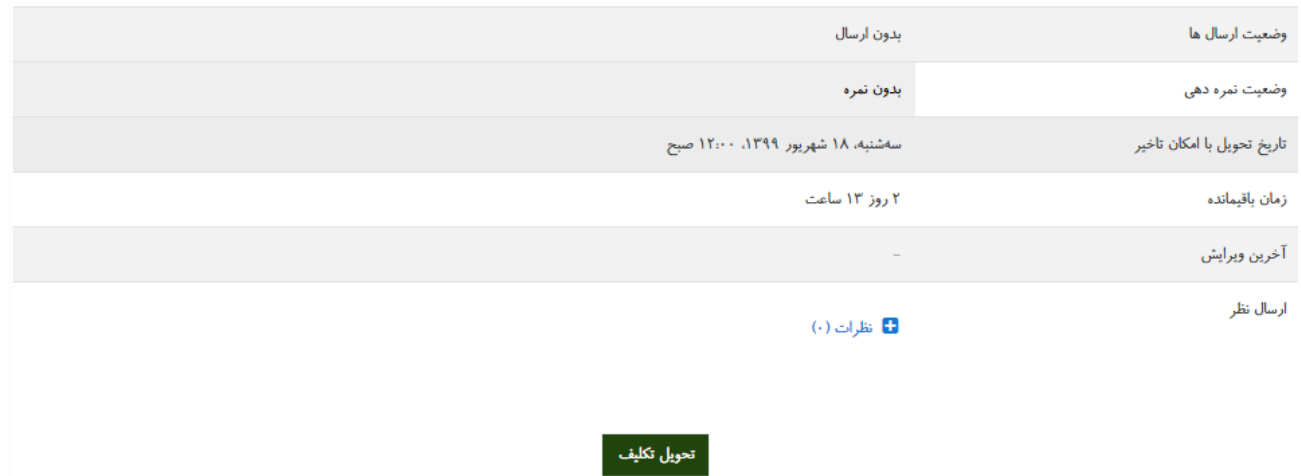

سپس روی سپس روی دکمه"افزودن"کلیک کرده و در پنجره ای که باز میشود گزینه" file Choose"را انتخاب نموده و از طریق دکمه" Browse "فایلی که میخواهید به عنوان پاسخ سؤال ارسال نمایید را انتخاب کرده و در نهایت دکمه "قراردادن این فایل رو سایت"را کلیک کنید.

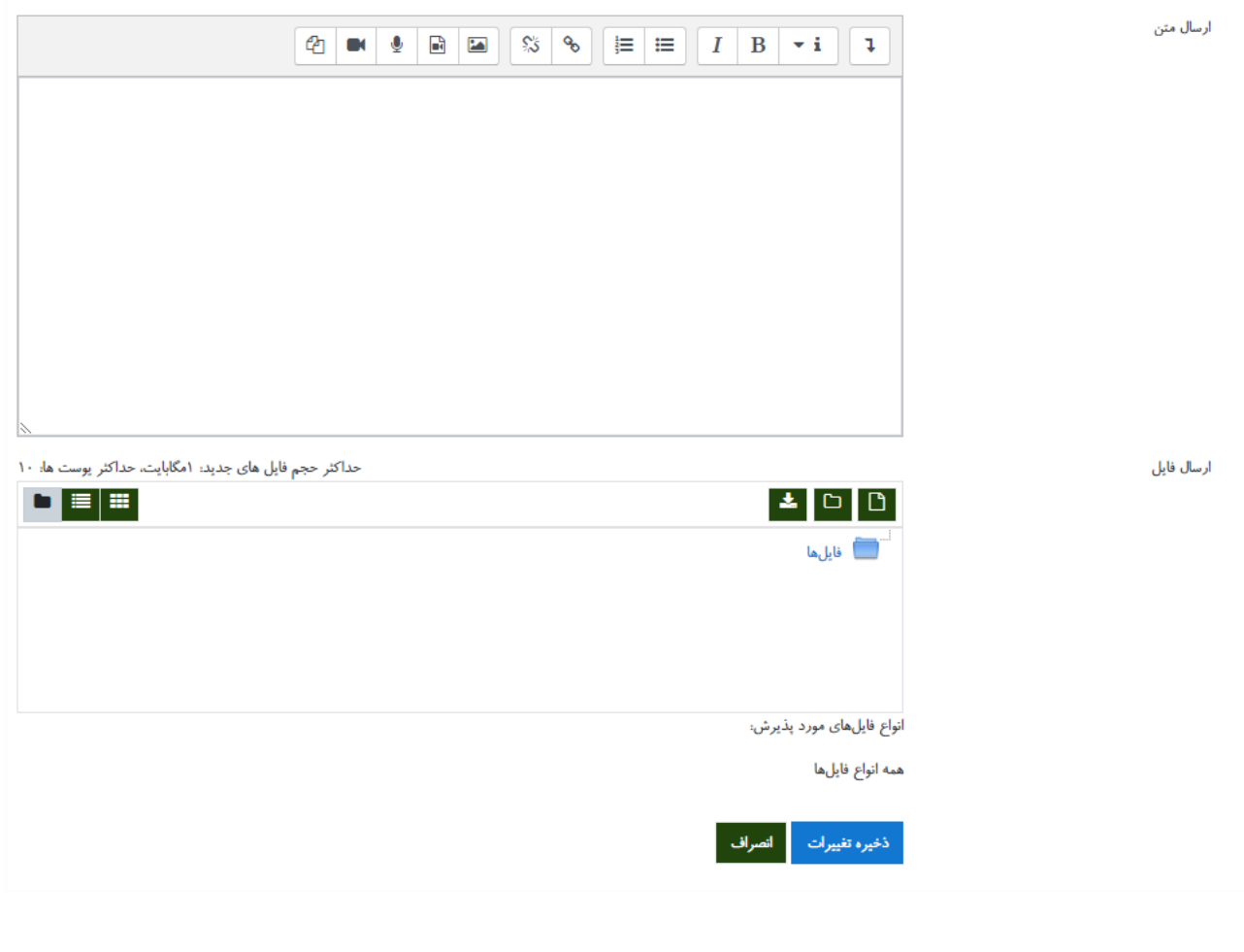

**-6نکات مهم در خصوص برگزاری کالسها و ارزشیابی در نیمسال تحصیلی جاری:**

 **مطابق مصوبه -256امينجلسه شورایآموزشیوپژوهشیاستاد درس اختيار دارد حداقل50 درصد ازکلنمره ارزشيابی دانشجویان هر درس به ارزشيابیدر طول نيمسال تحصيلیبا انجام اقداماتینظير موارد ذیل اختصاص دهد:**

- دعوت به مشارکت دانشجویان در بحثهای کالسی
	- ارائه تمرین یا تکلیف در طول دوره
- برگزاری آزمون شفاهی در بستر کالس برخط بهصورت جداگانه
	- تخصیص فعالیتهای پژوهشی ساده و پیشرفته به دانشجویان
		- سایر موارد

با توجه به مصوبه مذکور مواردی که در ارزشیابی دانشجویان میتواند مد نظر استاد درس قرار گیرد به شرح ذیل است:

- حضور و فعالیت در کالس به ویژه مشارکت در بحثها و پرسش و پاسخ های کالسی،
	- حل تمرینهای کالسی و ارایه به موقع آنها،
	- ارائه مناسب و به موقع پروژههای مطالعاتی تعریف شده توسط استاد،
		- ...
- برای اطالع از آخرین اخبار در خصوص برگزاری کالسهای درس، آزمونهای مختلف و .... روزانه و قبل از برگزاری کالس درس به تابلو اعالنات در سامانه LMS مراجعه کرده و آخرین اخبار را دریافت نمایید.
- داشتن آمادگیهای الزم برای تغییر فعالیتهای آموزشی از شیوه غیر حضوری به حضوری در صورت برقراری شرایط مناسب را در برنامهریزیهای خود مد نظر قرار دهید.
	- شرکت در آزمون پایان نیمسال تحصیلی دانشجو منوط به تکمیل فرم ارزشیابی استاد در سامانه گلستان است.
		- آزمونهای پایان ترم نیمسال اول سال تحصیلی 1401-1402 به صورت حضوری برگزار خواهد شد.